# **TUTORIAL – GESTÃO IFCE**

## **INSERÇÃO DO PLANO DE AÇÃO**

#### **PASSO1:**

Acesse[: https://gestao.ifce.edu.br/](https://gestao.ifce.edu.br/) , clique em entrar, coloque seu *login* e senha *(são as mesmas utilizadas no SEI).* 

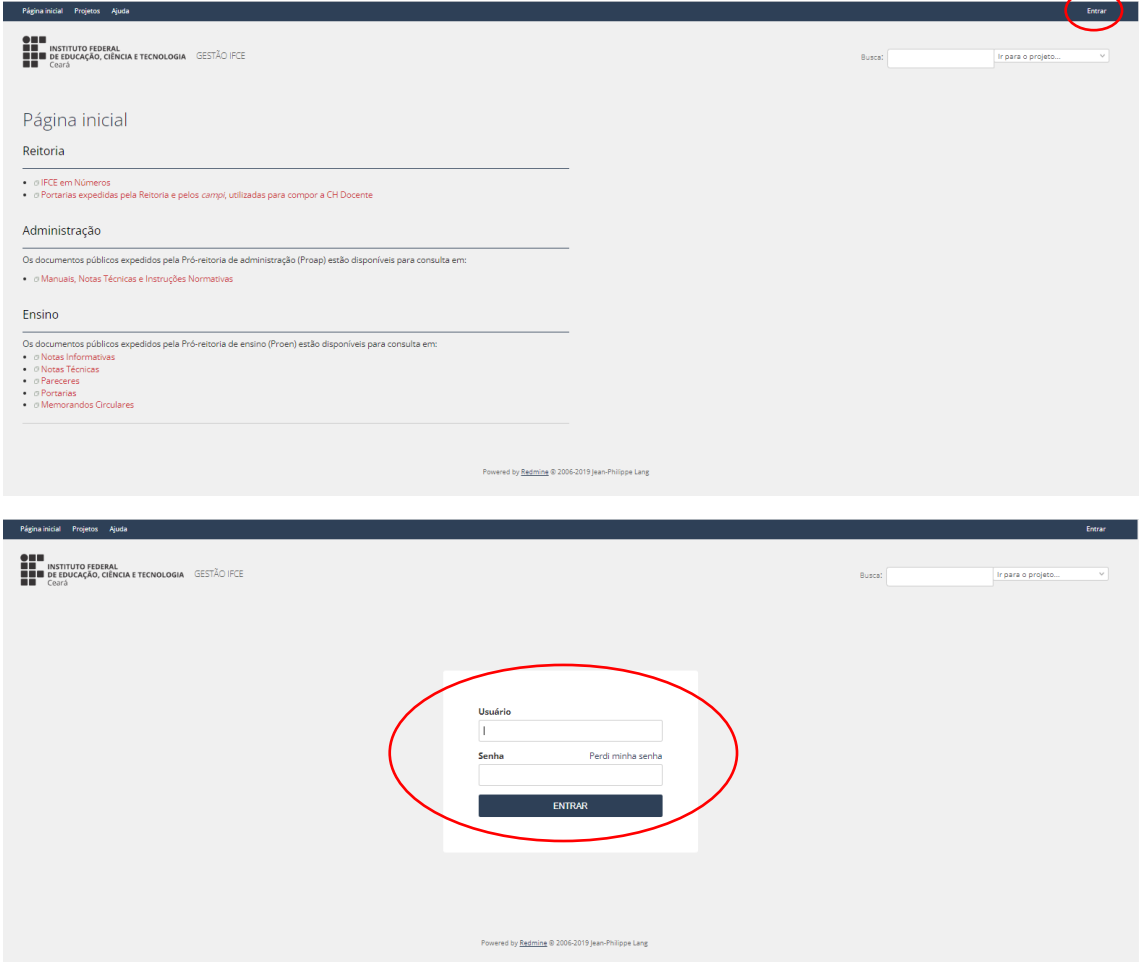

## **PASSO 2:**

Escolha o projeto no qual deseja inserir ações. Lembre-se de observar o ano do projeto, pois este faz referência ao ano de execução das ações.

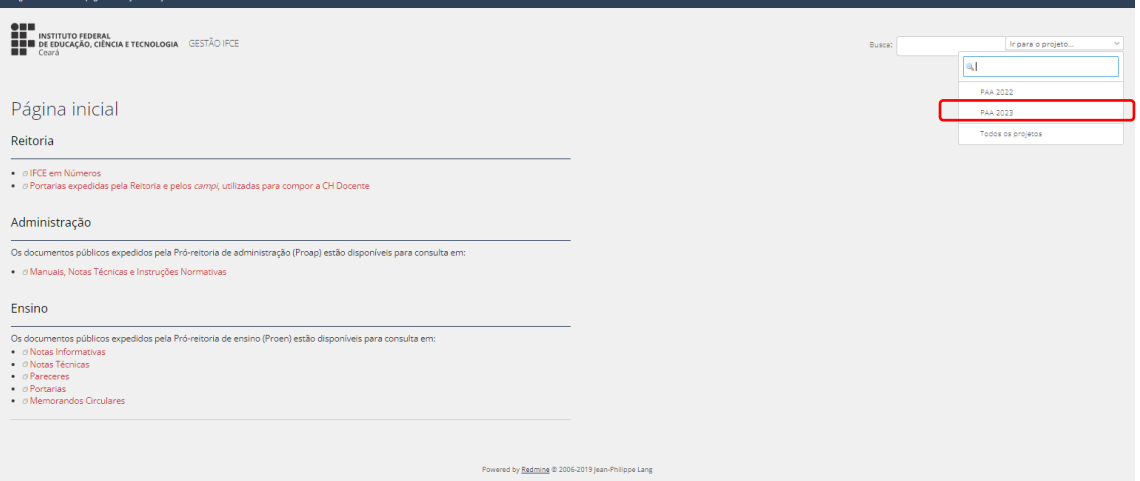

## **PASSO 3:**

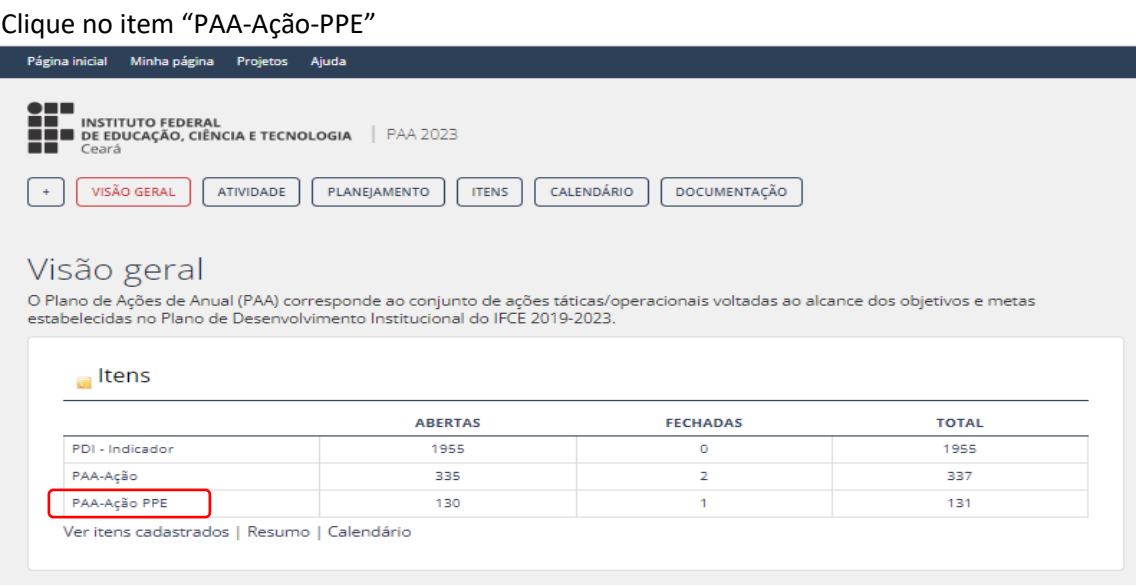

## **PASSO 4:**

Na coluna localizada a direita, escolha o campus no qual você deseja inserir a ação.

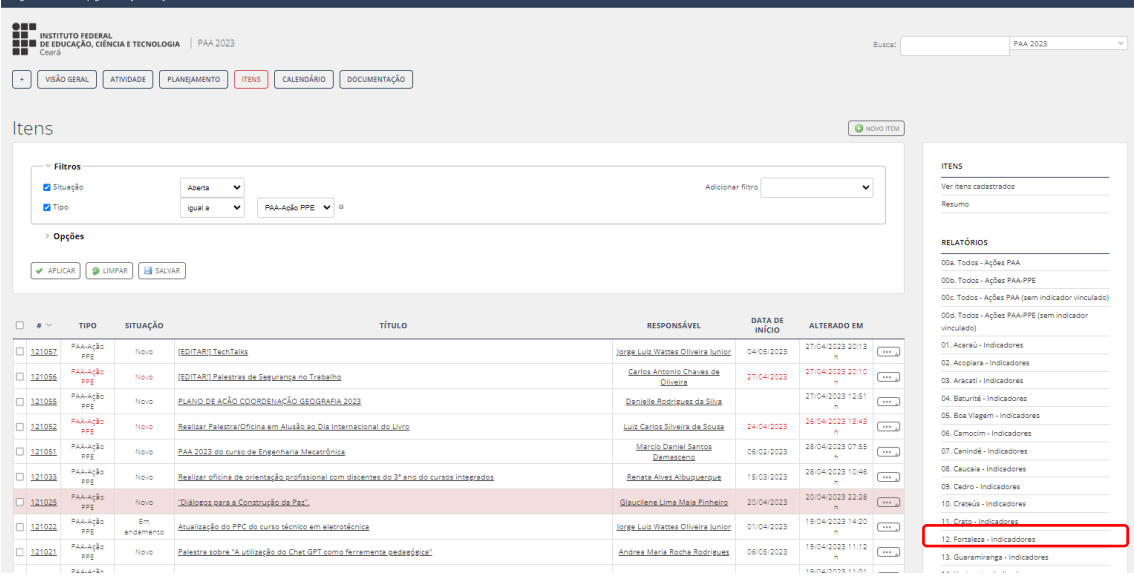

## **PASSO 5:**

## Na lista de indicadores que apareceu em sua tela, busque o indicador "Evasão Ciclo" e clique em cima do nome.

#### **Dica:** *Utilize o localizado CTRL F e digite Evasão.*

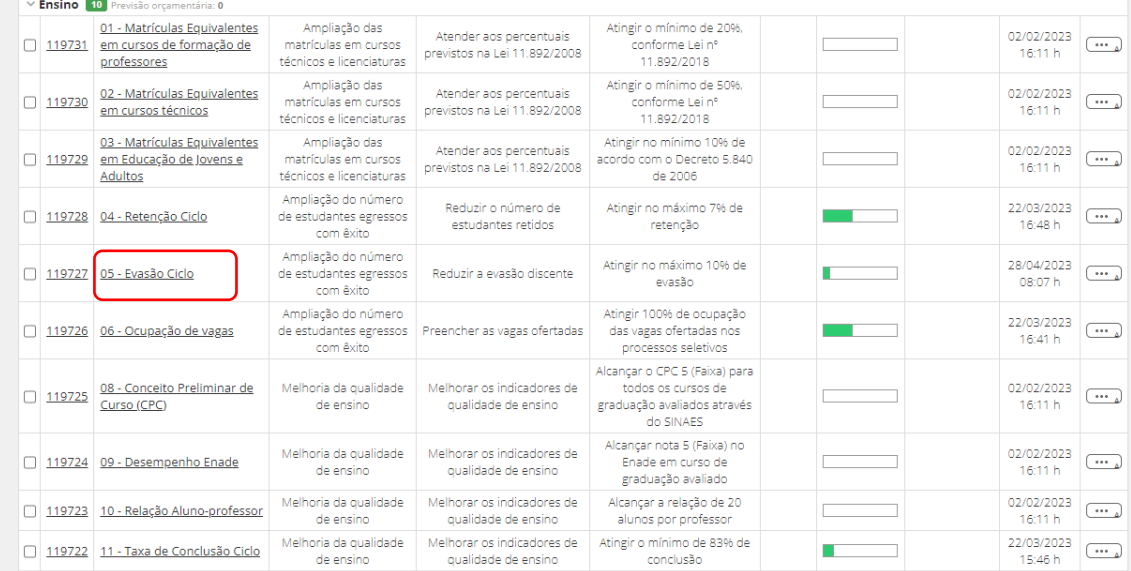

#### **PASSO 6:**

Clique em "Adicionar".

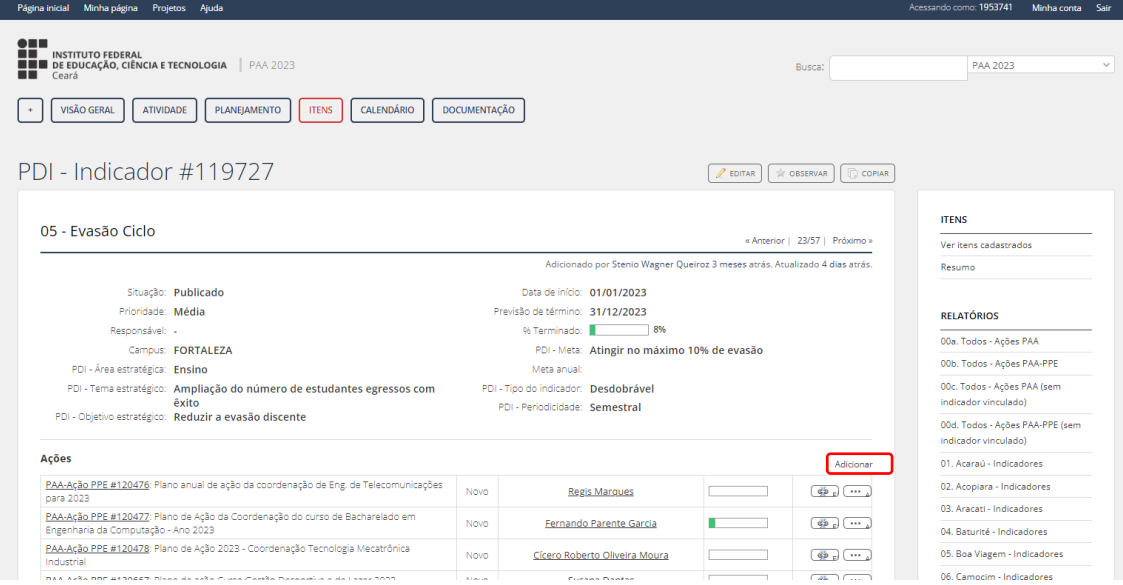

## **PASSO 7:**

Preencha os dados do novo item conforme orientações abaixo, e clique em **criar e pronto**, sua ação estará criada e seu plano inserido, agora é só atualizar a medida que as ações propostas foram ocorrendo.

**Tipo:** PAA-Ação-PPE

**Título:** Plano de Ação + Nome do Curso

**Descrição:**

Trata-se do Plano de Ação da Coordenação do Curso X, o qual apresenta um conjunto das ações a serem desenvolvidas visando à melhoria do curso, excelência nas atividades e aprimoramento da permanência e êxito.

O objetivo deste plano é:

Os objetivos específicos são:

## *Situação:* Novo

**Prioridade:** Média

**Responsável**: Nome do Coordenador do Curso

**Versão:** 1º semestre

**Campus**: Fortaleza

**Responsável pela Atividade**: Chefe de Departamento

**Fator:** F2. Fatores Internos à Instituição

**Data de Início:** Inicio do Semestre

**Previsão de Termino:** Termino do ano

**Tempo Estimado:** em branco

**% terminado:** "deve ser alterado conforme preenchimento"

**Med. Inter.:** MI 94

**Previsão Orçamentária:** 0

**Arquivo:** Anexar o Plano de Ação e Ata do Colegiado.

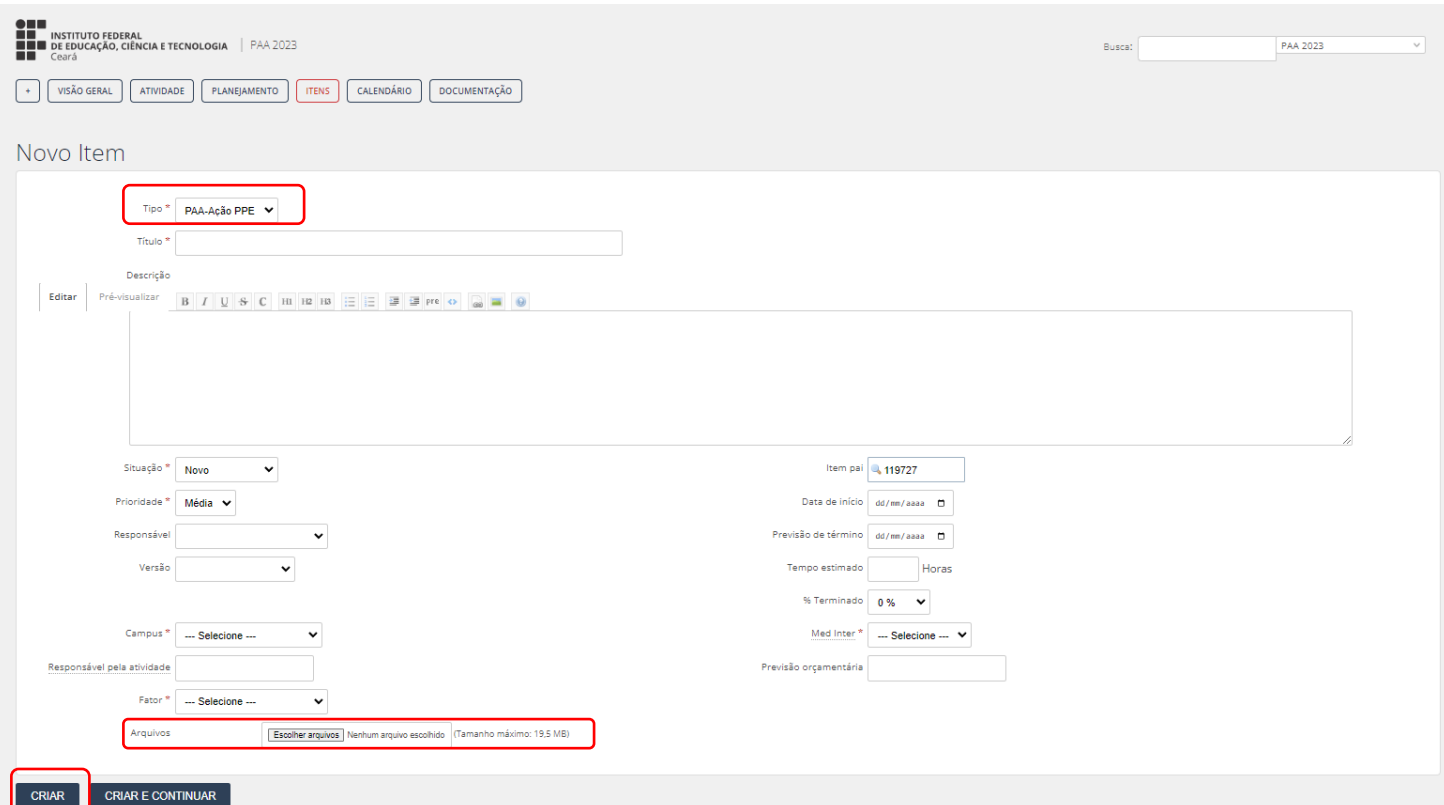